### **STEPS FOR SUBMITTING CONFERENCE FEE**

Step 1: Click the following link:

<https://eazypay.icicibank.com/homePage>

- Step 2: Click tab "**Search By: Institution Name"** under **Make Payment**section
- Step 3: Select "**EXECUTIVE DIRECTOR REGIONAL CENTRE FOR BIOTECHNOLOGY RECEIPTS**" and click tab "**Go**"**.** (Note: Type first four letters i.e. "EXEC" the name will automatically come in the top of the list)**.**
- Step 4: Fill the following information:

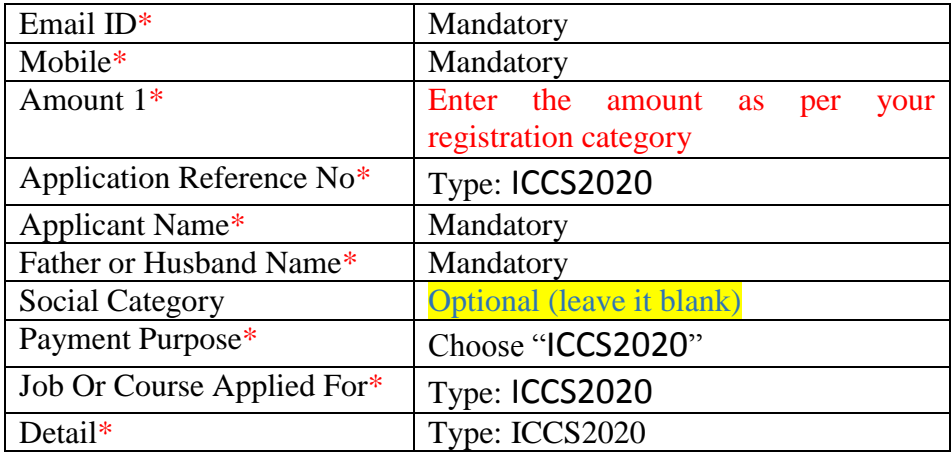

- Step 5: After filling all the information, click on "**Show Details**". AnOTP will be forwarded to your mobile no. (which you have mentioned above) for verifying your details.
- Step 6: After entering OTP, next screen will ask you to confirm the details filled above. You may edit this information by click on**"Back"** tab otherwise click**"Pay Now"** to move next.
- Step 7: Select Payment Mode as per your convenience and proceed.
- Step 8: After successful payment please keep the copy of receipt for your reference.

#### **Note: You may refer page no. 2 & 3 as graphical representation of above-mentionedsteps.**

#### **Step 1:**

Click:<https://eazypay.icicibank.com/homePage>

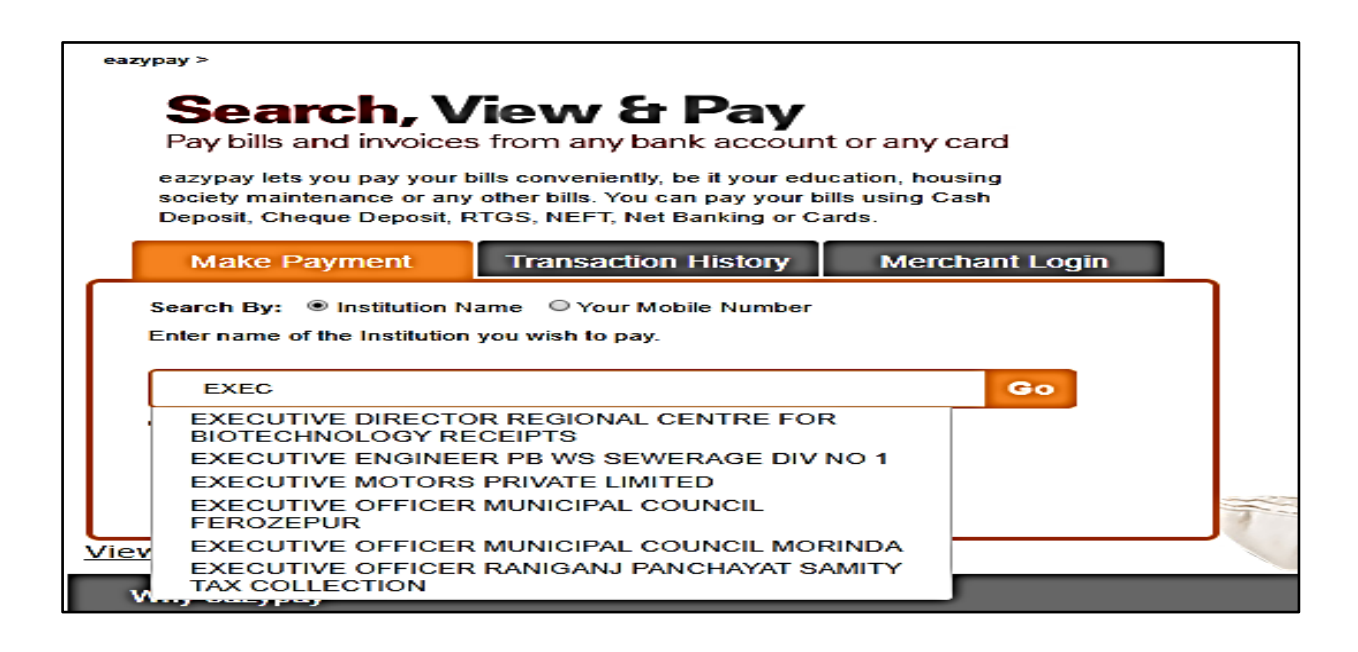

#### **Step 2:**

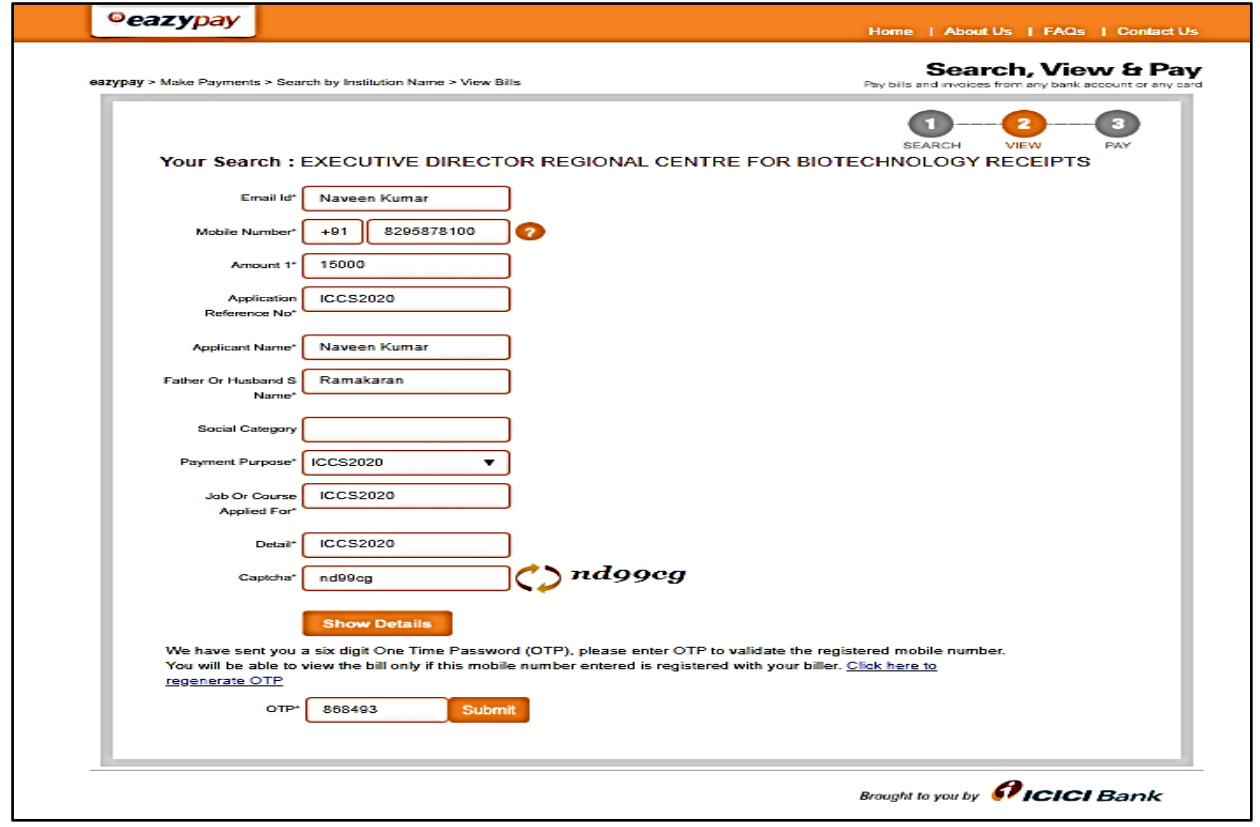

# **Step 3:**

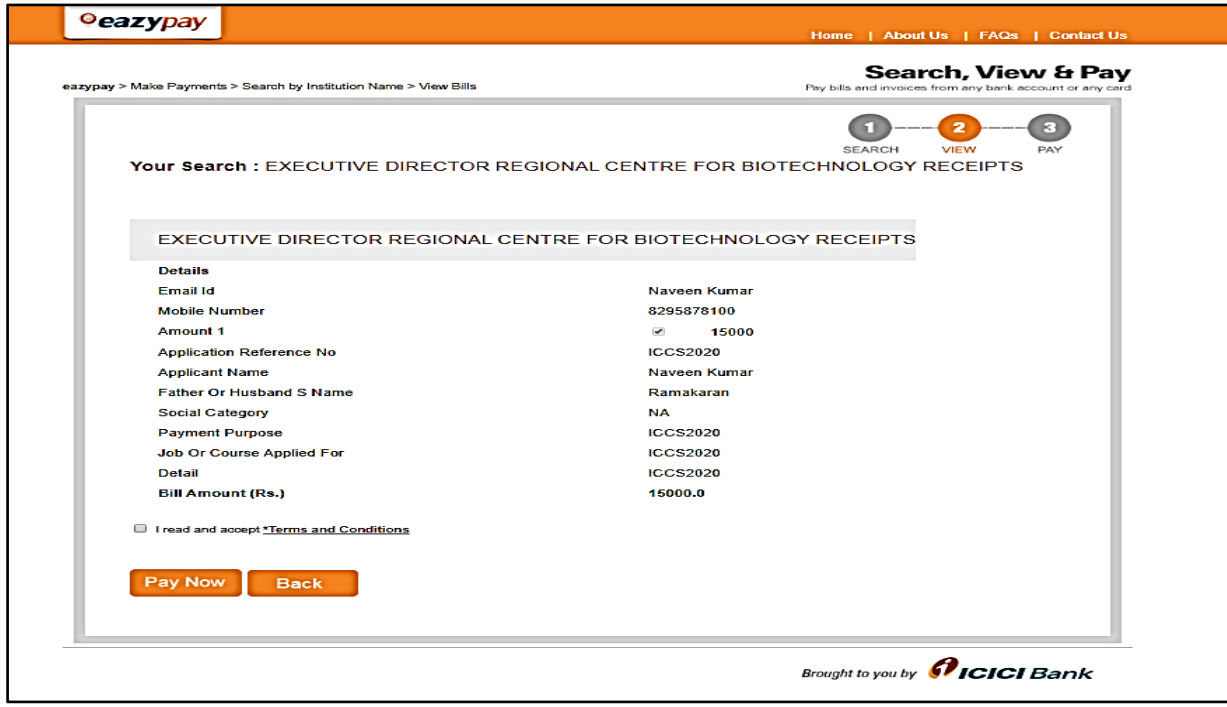

## **Step 4:**

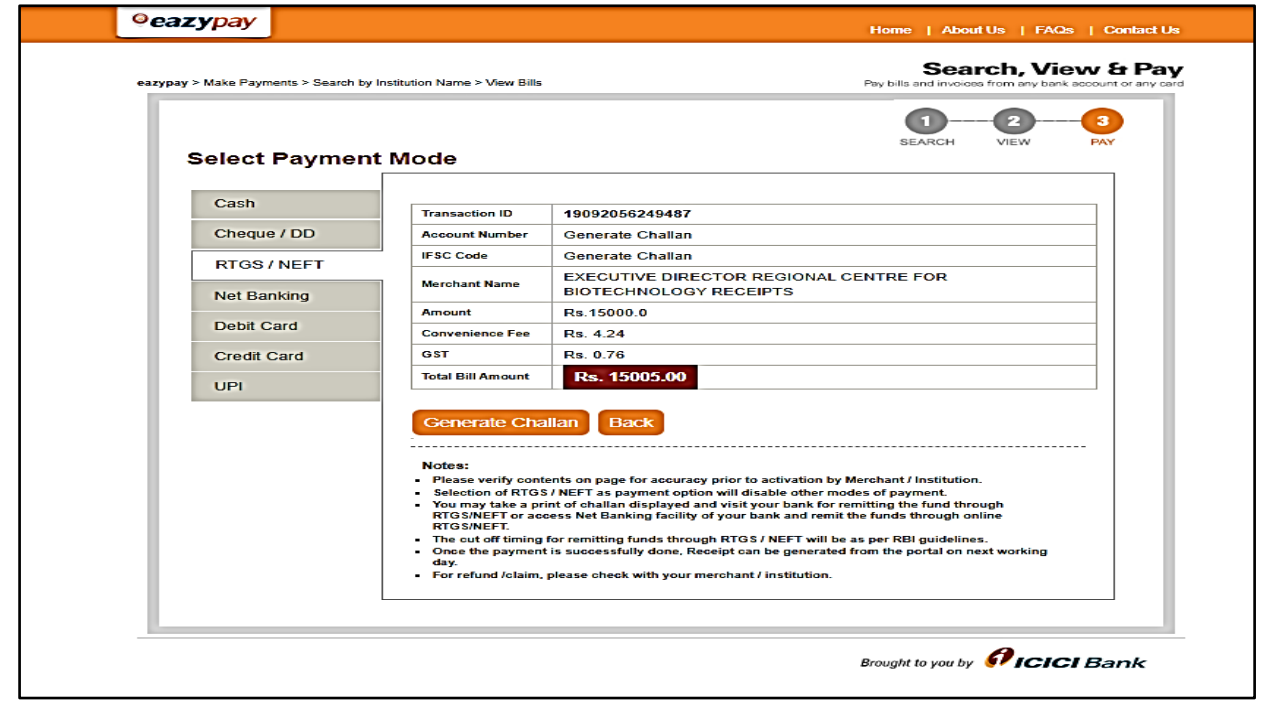